## **КАК ДА РАБОТИМ БЪРЗО <sup>И</sup> ЛЕСНО <sup>В</sup> U4ILI6TETO.BG**

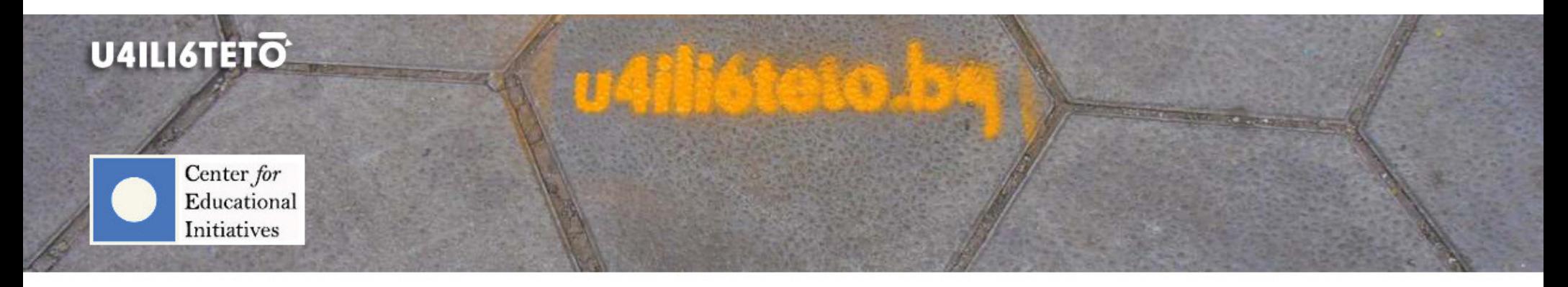

How to get involved?<br>.

How to learn?

How to inspire?

How to motivate?

How to teach?

 $How to interact?$ 

**Брой 6** 

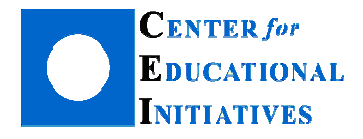

Автор: Илка Зафирова Ръководител на Департамент "Електронно обучение"

## **Как да създадем интерактивни образователни игри <sup>с</sup> помощта на u4ili6teto.bg?**  ,,Стани богат" (Стани отличник)

"Стани богат" е интересна и интерактивна игра и поради голямата си популярност намира приложение и в учебния процес.<br>--Използват <sup>я</sup> много учители, <sup>а</sup> при подготовката <sup>й</sup> избират различни програми <sup>и</sup> инструменти (PowerPoint, HTML <sup>и</sup> <sup>т</sup>.<sup>н</sup>.), за да <sup>я</sup> направят достъпна <sup>и</sup> онлайн за учениците си.

Всеки учител <sup>в</sup> u4ili6teto.bg има възможност да подготви игри <sup>в</sup> своя курс (обучително пространство) <sup>с</sup> помощта на модул "Игрови блок", достъпен в режим на редакция. Игрите използват за източник тестови въпроси от банката с въпроси, тестове или речници с понятия, предварително създадени в курса. "Стани богат" изцяло пресъздава телевизионната игра с жокери<br>Селото съ (50 на 50; обади се на приятел <sup>и</sup> мнение на публиката) <sup>и</sup> придвижване на следващо ниво след избор на верен отговор. Играта използва въпроси <sup>с</sup> множествен избор (с 4 алтернативни отговора, един от които <sup>е</sup> верен) от банката <sup>с</sup> въпроси или избран тест <sup>в</sup> курса.

## **Как да добавя игра "Стани богат" (Стани отличник) <sup>в</sup> курса си?**

Да припомним: Всеки учител може да добавя, редактира <sup>и</sup> изтрива <sup>с</sup> помощта на "магическия" бутон .

Той обикновено <sup>е</sup> <sup>в</sup> зелен цвят <sup>и</sup> се намира <sup>в</sup> горната дясна част на страницата на всеки курс. За да добавите игра <sup>в</sup> избрана тема, натиснете "Добавяне на дейност или ресурс" и щракнете с мишката в радиобутончето пред игра "Стани богат".

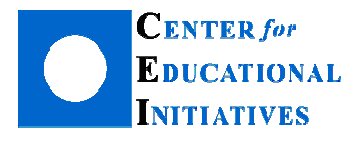

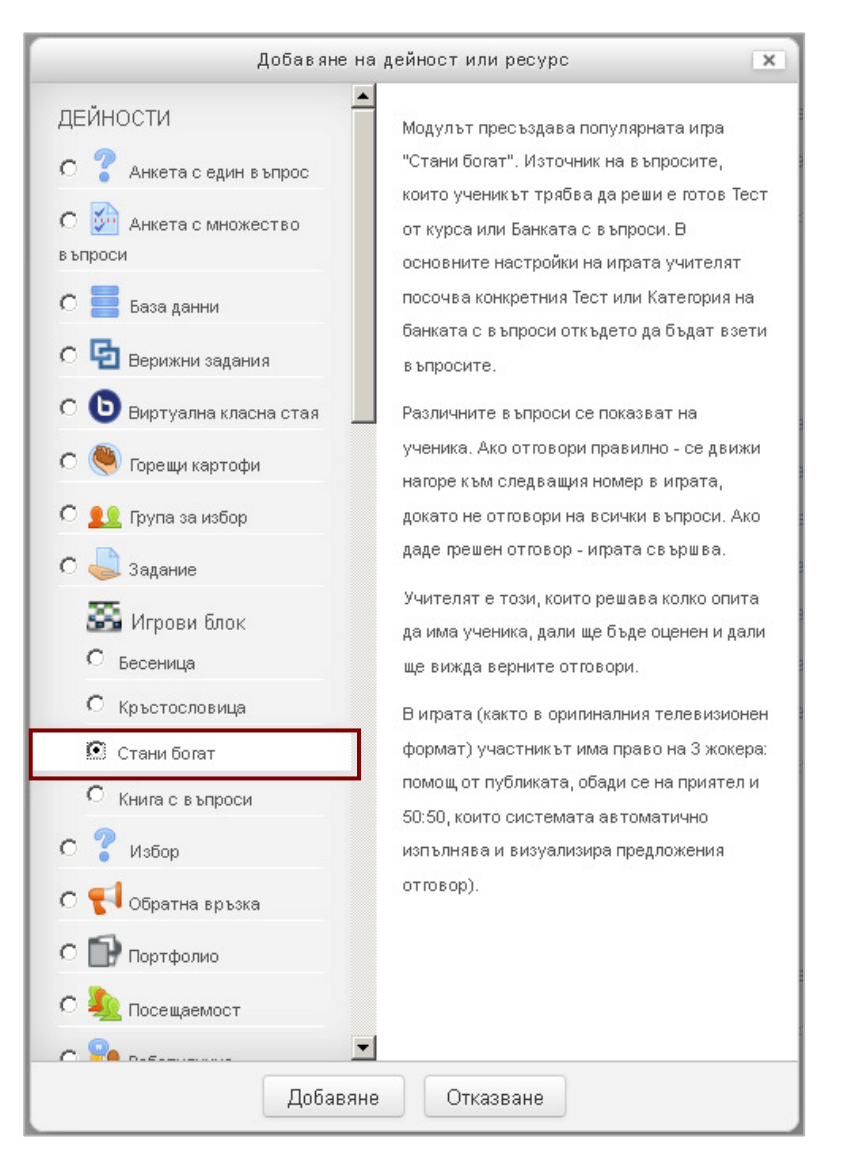

В дясната част на страницата се появява контекстна помощ <sup>с</sup> обща информация за ресурса или учебната дейност, която <sup>е</sup> избрана.

В конкретния случай, вдясно ще получите кратки разяснения как да използвате "Стани богат" и как тя се зарежда на екрана на учениците, както <sup>и</sup> какво се случва при избор на грешен <sup>и</sup> верен отговор на въпросите.

След това натиснете бутон "Добавяне", в дъното на страницата, за да създадете игра "Стани богат".

Първо въведете име – то <sup>е</sup> задължително поле, без което няма да може да запишете играта. Следва една от най-важните настройкии тя е "Източник на въпроси". Тук е необходимо да посочите от къде платформата да използва въпроси, <sup>с</sup> които да генерира играта, <sup>а</sup> именно банката <sup>с</sup> въпроси или конкретен тест от курса. В този пример е използвана банката с въпроси от предмет "Човек и природа".

Следващата стъпка <sup>е</sup> да изберете категорията <sup>с</sup> въпроси от падащия списък "Изберете категория на въпросите".

Да припомним: Банката <sup>с</sup> въпроси може да съдържа неограничен брой въпроси, които да бъдат групирани <sup>и</sup> разпределени <sup>в</sup> отделни категории. Организация на банката <sup>с</sup> тестови въпроси може да се създаде на различен принцип – например тематичен или по тип на въпросите <sup>в</sup> курса. Ако изберете първия подход, то всяка категория <sup>в</sup> банката може да бъде озаглавена <sup>с</sup> избрана тема от предмета. Например, Категория 1 – Клетъчен строеж на организмите, Категория 2 – Жизнени процеси при многоклетъчни организми. Вторият подход изисква създаване на

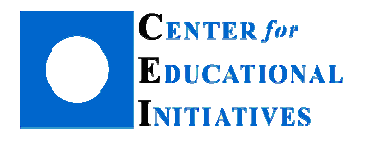

**София 1000, ул. Иван Вазов 24-26**  Тел. +359 2 4238969, имейл: office@cei-bg.orgИнтернет адрес: <mark>cei-bg.org</mark>, https://www.facebook.com/CEIBG

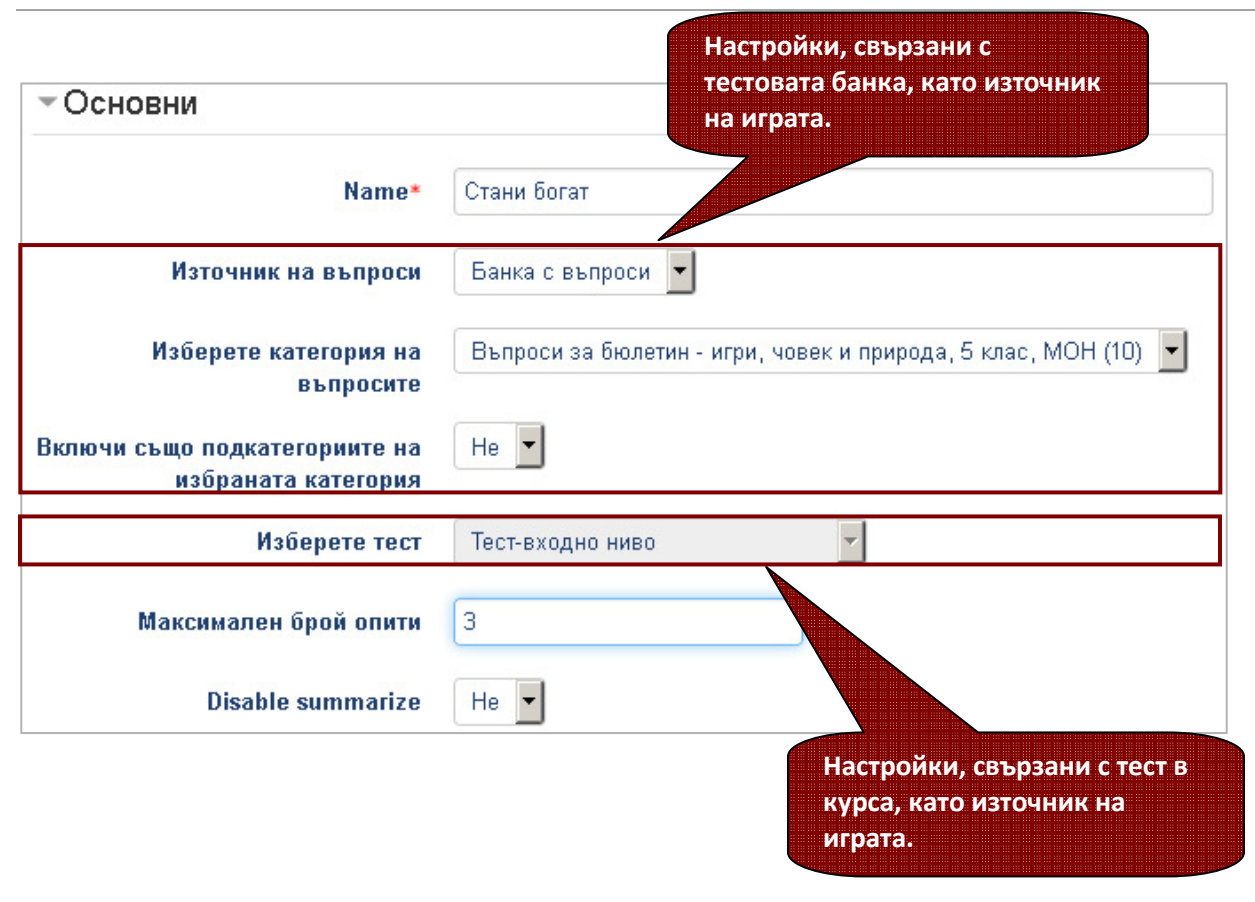

различни категории според вида на въпросите, които учителят <sup>е</sup> решил да използва по своя предмет (в своя курс). Например, Категория 1 – Множествен избор, Категория 2 – Вярно-Невярно <sup>и</sup>т.н.

Последната важна настройка от група "Основни" е "Максимален брой опити". <sup>С</sup> нея определяте колко пъти учениците имат право да играят играта отначало. Когато съдържа банката <sup>с</sup> въпросидостатъчно въпроси от тип множествен(добре е въпросите да са минимум 15), при всяко стартиране на играта, на екрана на ученика ще се зарежда нова комбинация от въпроси, създадена на случаен принцип.

По този начин ученикът ще получава по-голям обем знания, докато играе.

<u>Важно</u>: Ако изберете "Тест" от "Източник на въпроси", неактивните полета (посивените) за избор, свързани с настройките на теста като източник за играта, ще се активират.

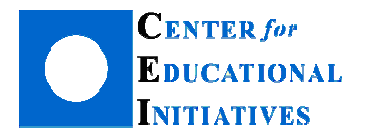

**София 1000, ул. Иван Вазов 24-26**  Тел. +359 2 4238969, имейл: office@cei-bg.orgИнтернет адрес: <mark>cei-bg.org</mark>, https://www.facebook.com/CEIBG

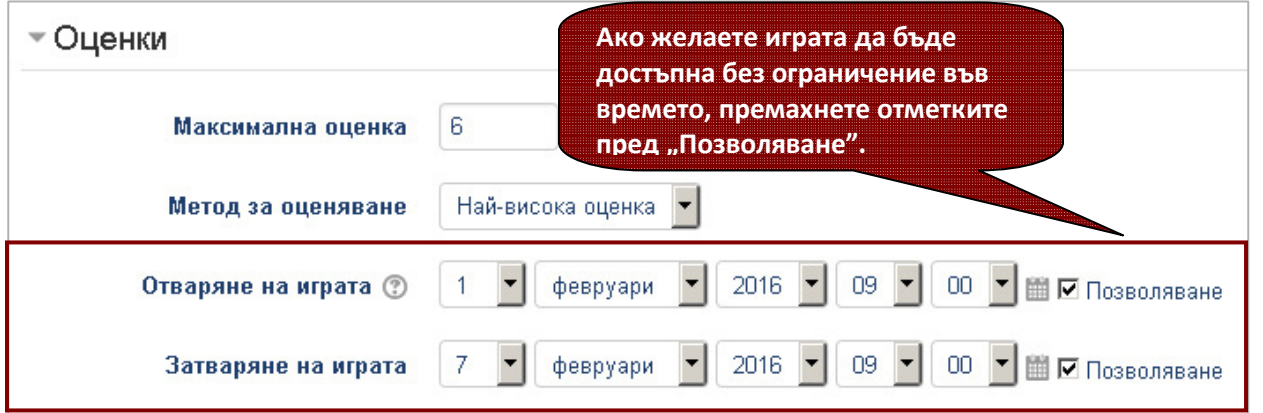

Настройките в група "Оценки" позволяват на учителя да определи как ще оценява опитите от играта, как ще се формира оценката <sup>в</sup> случай, че позволи повече от едно решение (първи опит, последен опит или най-висок резултат) <sup>и</sup> кога да бъде достъпна играта за учениците (начало <sup>и</sup> кра<sup>й</sup> на достъпа <sup>с</sup> дати <sup>и</sup> часове).

<u>Да припомним</u>: Всички учебни дейности в u4ili6teto.bg позволяват определяне на достъп до конкретната дейност за фиксиран период от време, като задават начало <sup>и</sup> кра<sup>й</sup> – времето, за което учениците могат да решават тест, да предадат домашна работа, да играят игра <sup>и</sup> <sup>т</sup>.н. Този период може да бъде ден, два, седмица <sup>и</sup> <sup>т</sup>.н., толкова, колкото <sup>е</sup> необходимо за изпълнение на поставените задачи.

Разбира се, ограничаването на достъпа за време не <sup>е</sup> задължителна настройка. Ако не се налага да се фиксират срокове за изпълнение, може да не задавате начало и край, като премахнете отметките пред "Позволяване" в края на полета "Отваряне на играта" и "Затваряне на играта". Тогава те ще останат посивени (неактивни), а учениците ще могат да се упражняват, играейки през цялото време (например, до края на срока).

От група "Допълнителни настройки", учителят може да зададе цвят на фона на играта при зареждането <sup>й</sup> на екрана. По подразбиране <sup>е</sup> заложен синьо-зелен цвят (#408080). Ако се справяте <sup>с</sup> кодовете на цветовете или ползвате програми като Adobe Photoshop, можете да изберете друг подходящ цвят за фон. <sup>В</sup> противен случай, не променяйте тази настройка.

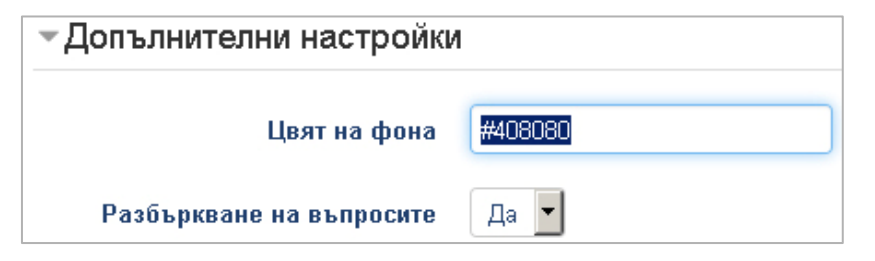

Ако желаете поредността на въпросите да се сменя при всяко ново стартиране на играта, нека за опция "Разбъркване на въпросите" да е поставено "Да". Иначе, може да изберете "Не" от падащия списък.

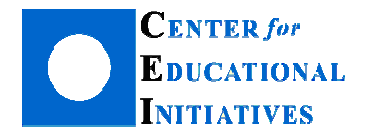

Когато приключите, натиснете бутон "Запис и връщане в курса" или "Запис и показване".

Да припомним: За да съхраните създадените от вас ресурси <sup>и</sup> дейности <sup>в</sup> курса, можете да използвате двата бутона <sup>в</sup> дъното на страницата - "Запис и връщане в курса" и "Запис и показване". Разликата между тях е, че чрез "Запис и показване" веднага виждате резултата, а "Запис и връщане в курса" ще ви отведе в страницата на курса.

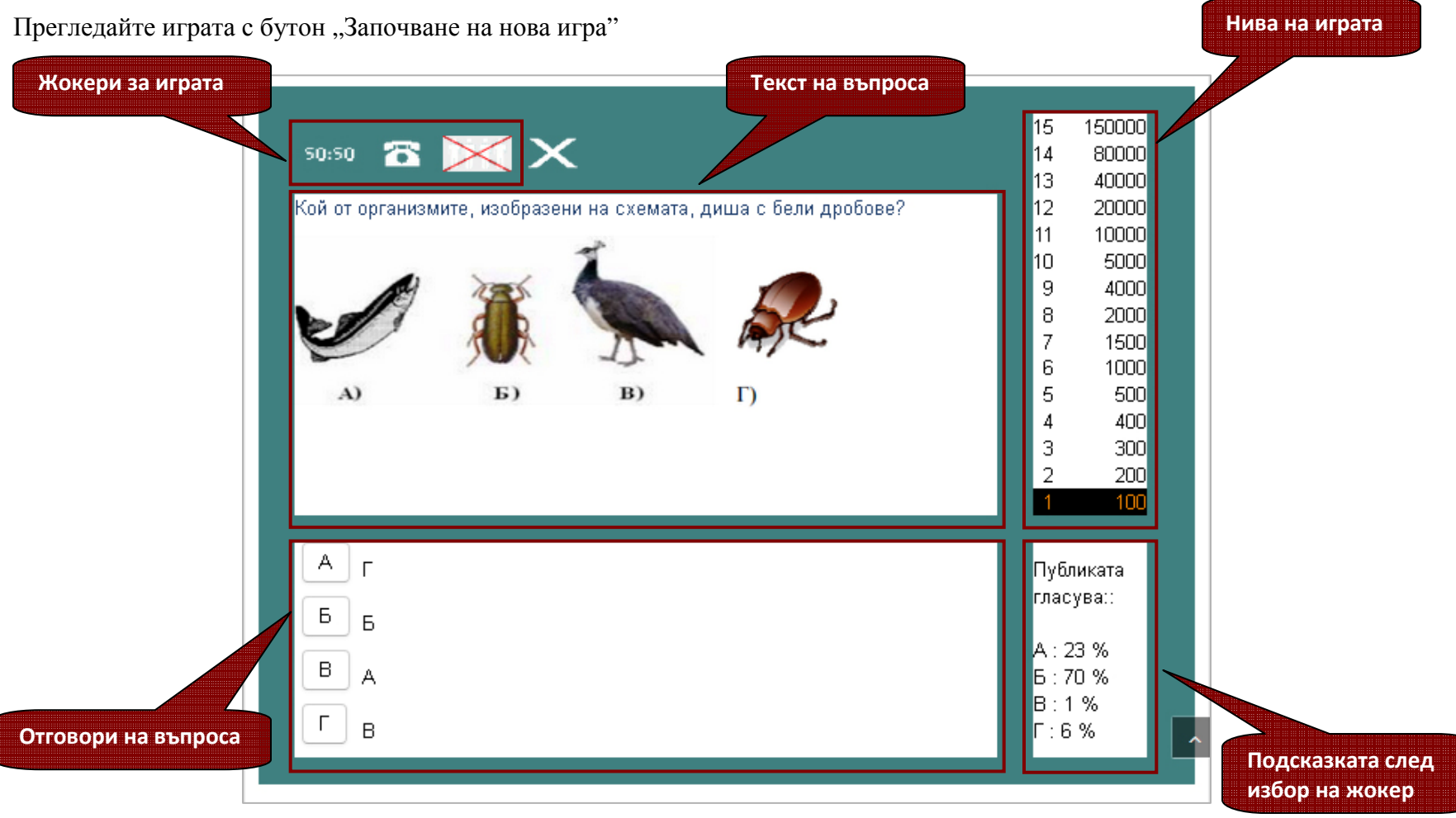

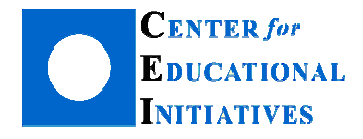

На екрана ще се визуализира първият въпрос. Въпросите могат да включват (<sup>и</sup> <sup>е</sup> препоръчително) изображения, таблици, видео <sup>и</sup> аудио съдържание. То се добавя <sup>в</sup> текста на въпроса <sup>с</sup> помощта на различните икони на HTML-редактора.

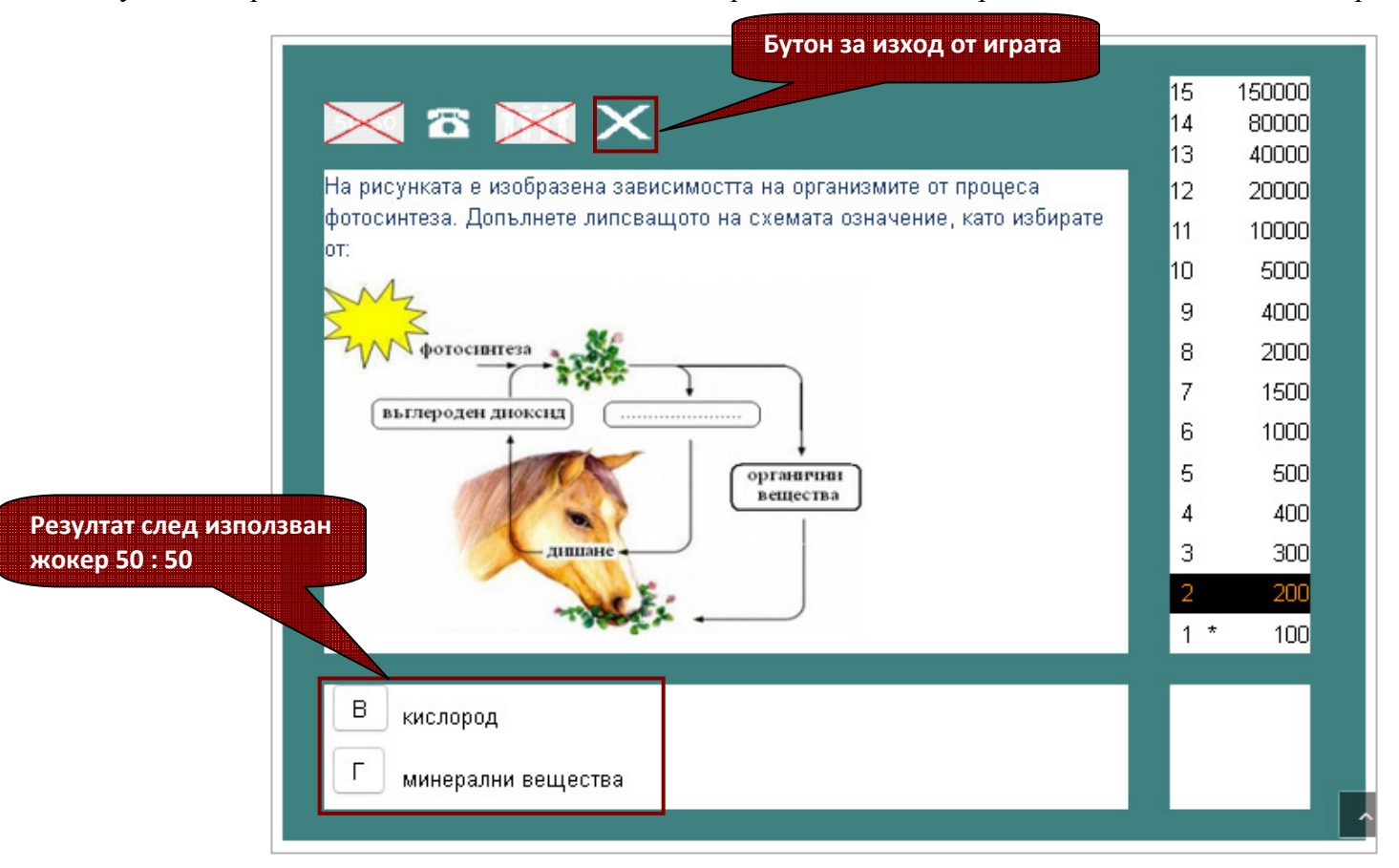

Когато ученикът играе, след верен отговор, се зарежда следващ въпрос. Ако той не е сигурен в отговора си, може да използва<br>Такие монада в водната наст на аттанината. В монанта, в найта наталната ванниц шанати, градълниов, трите жокера <sup>в</sup> горната част на страницата. <sup>В</sup> момента, <sup>в</sup> който изразходва всички жокери, продължава да играе докато приключи играта успешно или посочи грешен отговор на въпрос.

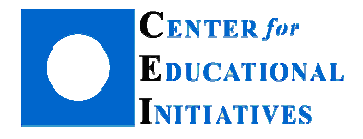

Как учениците се справят с играта можете да видите от блок "Настройки", вдясно (след като сте щракнали с мишката върху нея, от началната страница на курса), и след това "Показване на опитите". На екрана ще се зареди списък с опитите на учениците, както <sup>и</sup> при останалите игри.

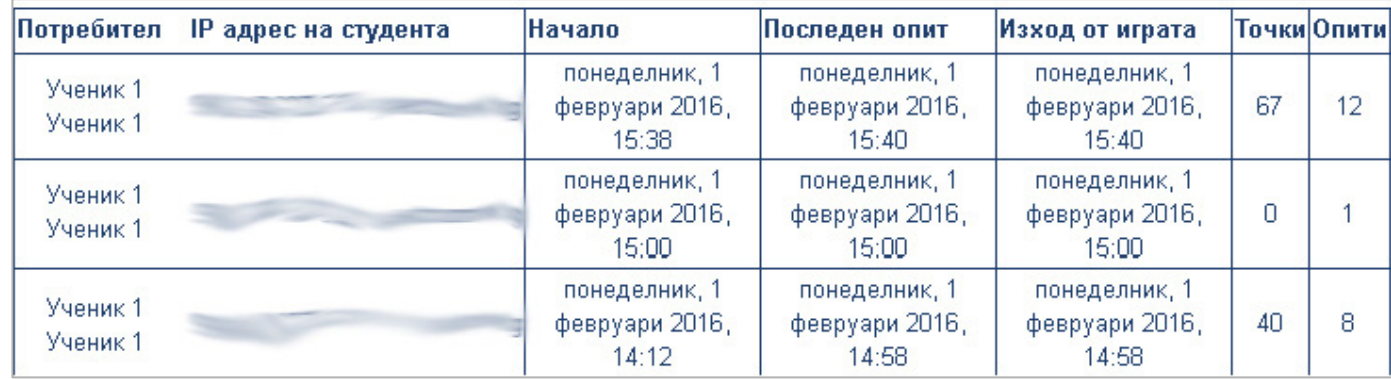

Създадената игра "Стани богат" учителят може да използва и извън платформата и курса си. В блок "Настройки" е достъпна<br>функция за експорт <sup>в</sup> HTML-формат

След като направите експорт, може да качите играта <sup>в</sup> сайта на училището, <sup>в</sup> блог за образователни ресурси или където <sup>и</sup> да <sup>е</sup> в интернет.

Как ще използвате игрите <sup>в</sup> учебния процес <sup>и</sup> дали ще оценявате решенията на учениците или ще им дадете възможност да играят многократно, без да им поставяте оценки, зависи от вас, идеите <sup>и</sup> въображението ви. Игрите се създават без много усилия <sup>и</sup> могат да повлияят положително <sup>и</sup> мотивиращо на вашите ученици.

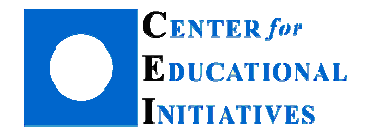

**София 1000, ул. Иван Вазов 24-26**  Тел. +359 2 4238969, имейл: office@cei-bg.orgИнтернет адрес: <mark>cei-bg.org</mark>, https://www.facebook.com/CEIBG

## **В следващия брой очаквайте:**

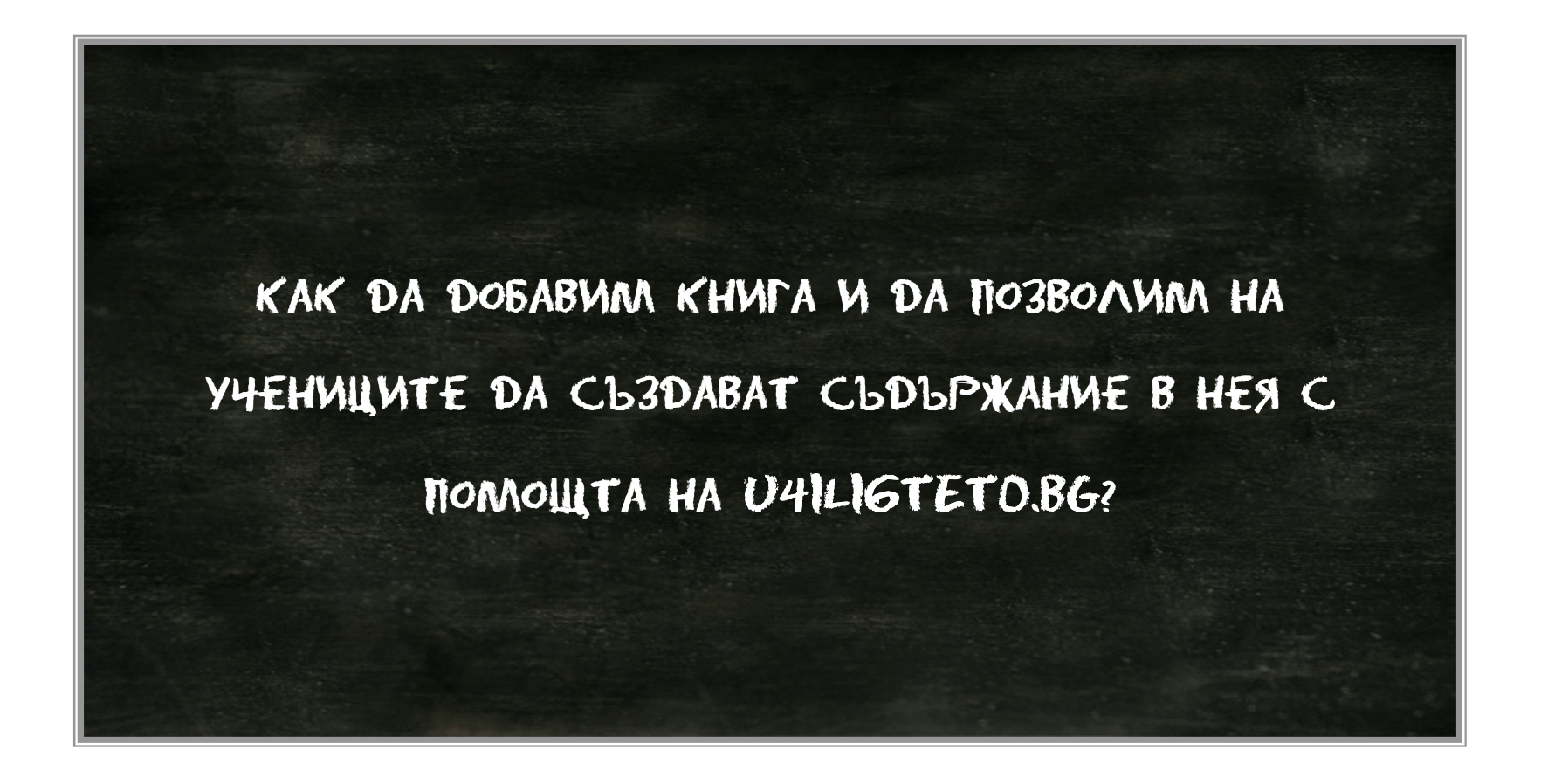

Как да създадем интерактивни образователни игри <sup>с</sup> помощта на u4ili6teto.bg? <sup>9</sup>